1. Internet Explorer 에서 [https://crm.shinpoongpaper.com/Updater/Install/Shinpoong\\_CRM.exe](https://crm.shinpoongpaper.com/Updater/Install/Shinpoong_CRM.exe) 를 입력 후 Enter를 입력한 후 아래에 실행 메뉴가 나타나면 실행을 클릭한다.

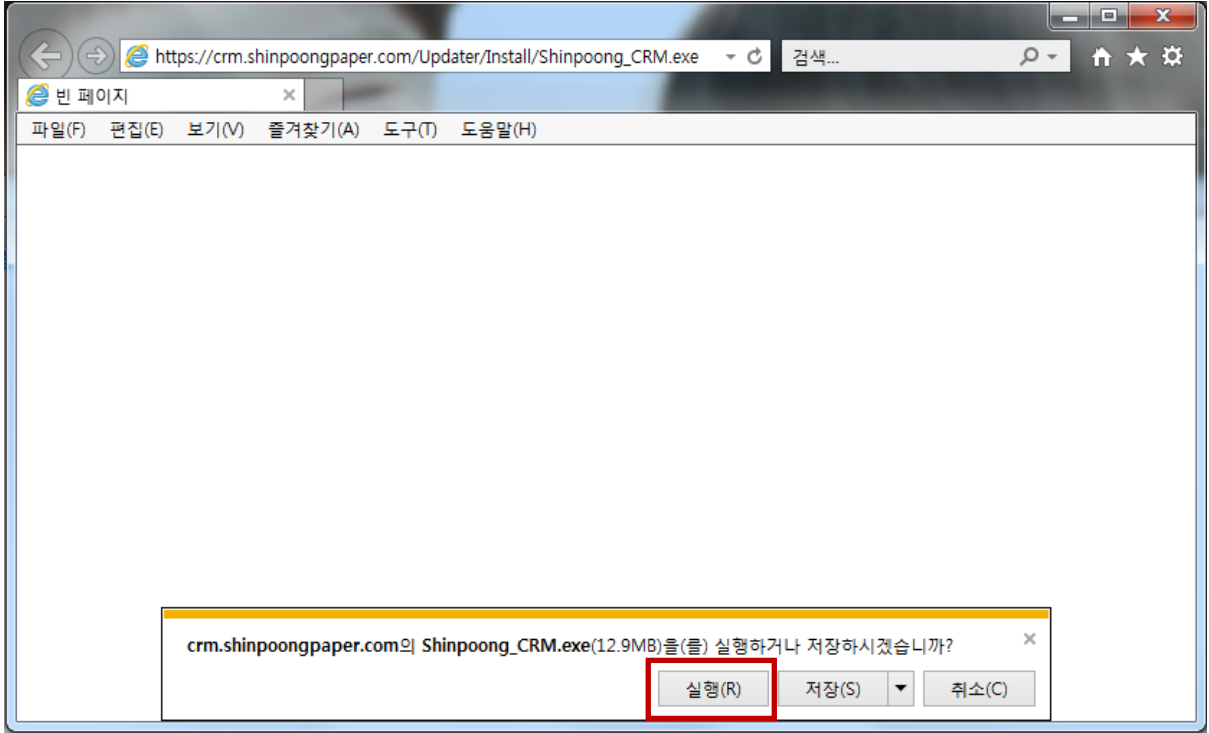

2. 보안검사 실행하는 동안 잠시 기다린다.

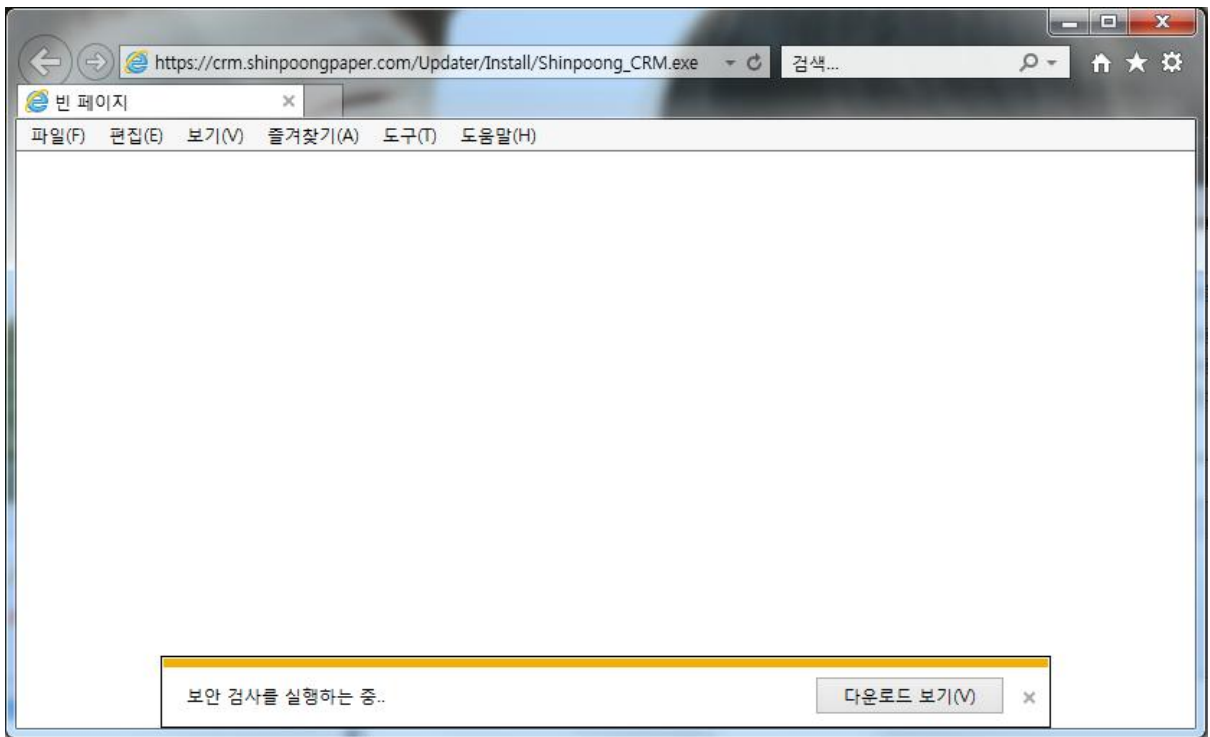

3. 보안검사가 완료되면 다음과 같은 메시지가 나타나면 작업 버튼을 클릭한다.

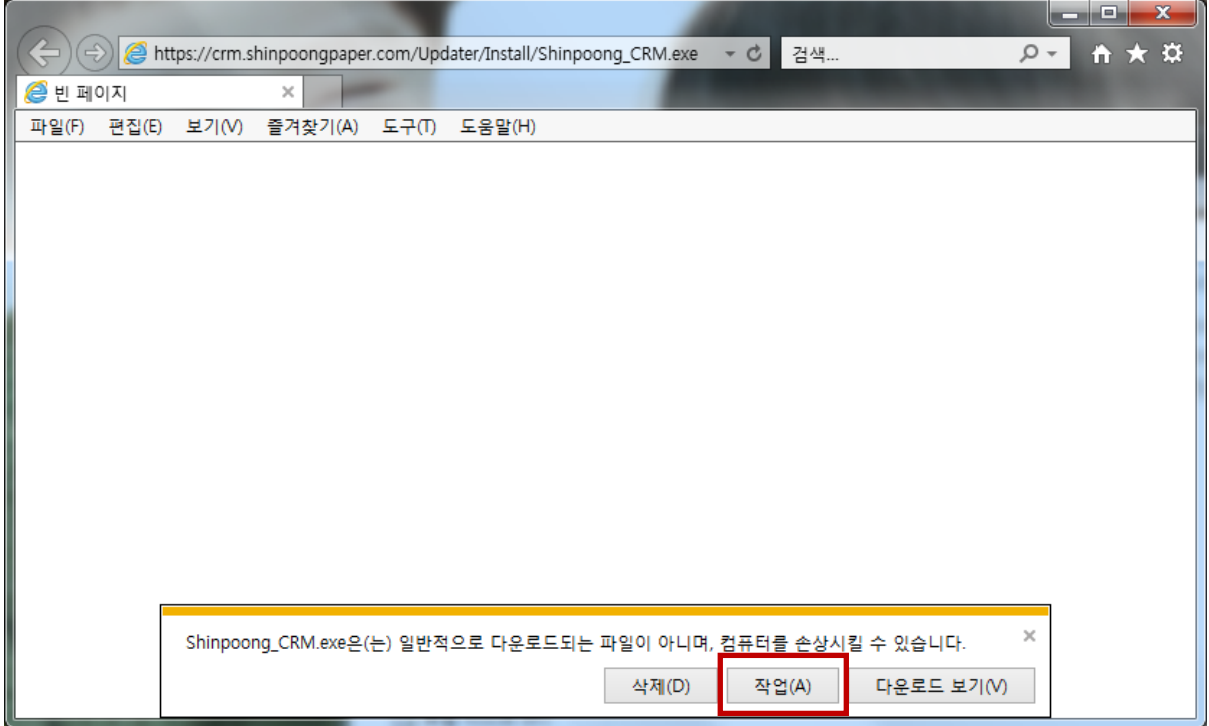

4. 작업버튼을 클릭후 아래의 화면이 나타나면 기타옵션을 클릭한다.

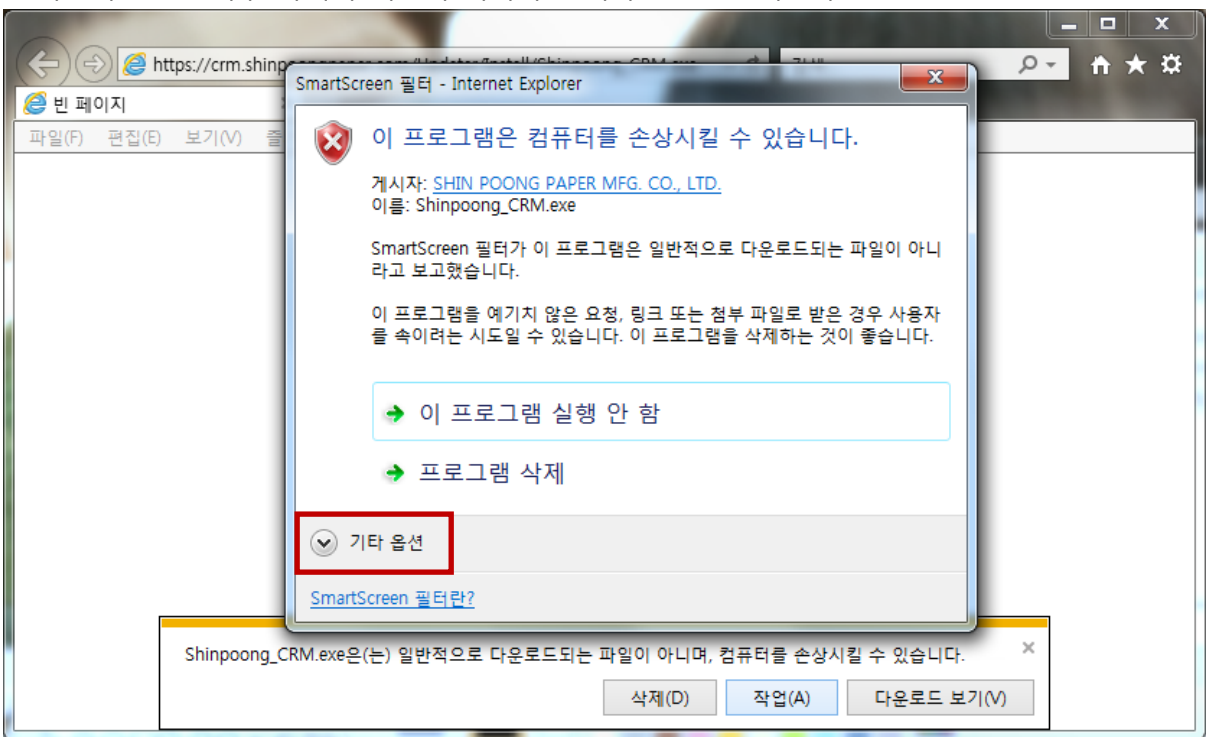

### 5. 실행 버튼을 클릭한다.

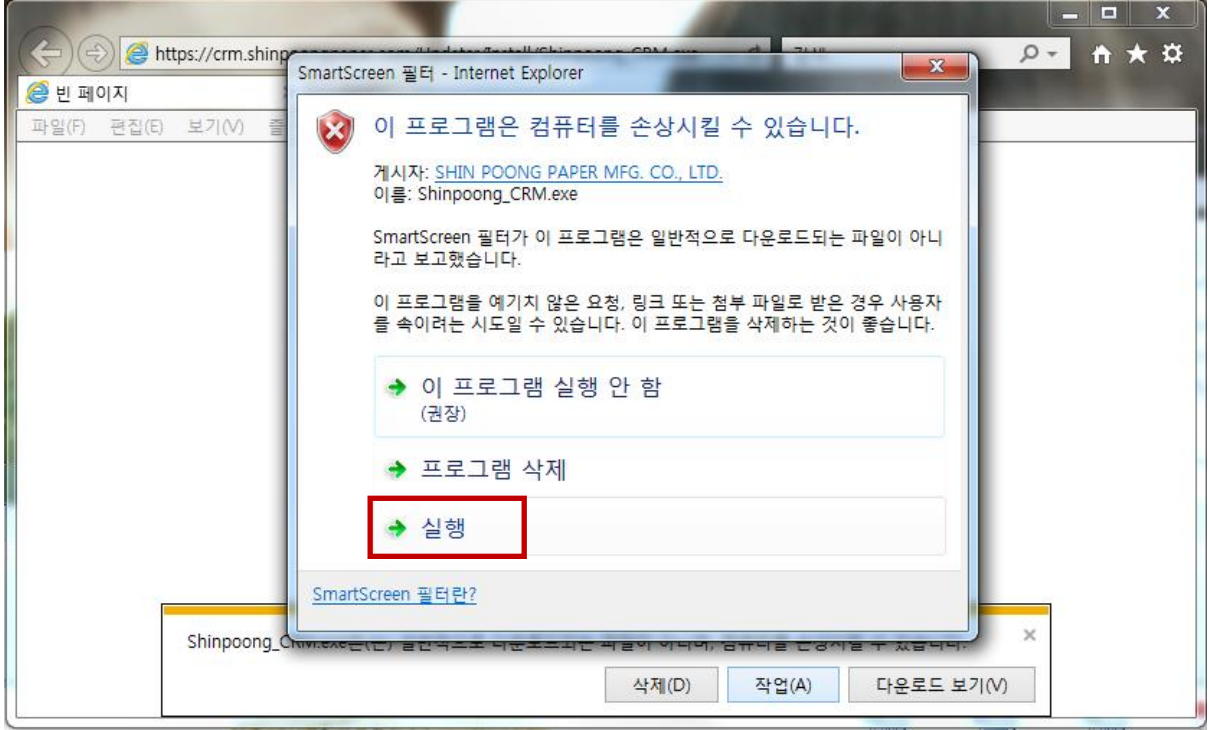

# 6. 신풍제지㈜ 발주 시스템의 설치화면이 나타난다. 다음을 클릭한다.

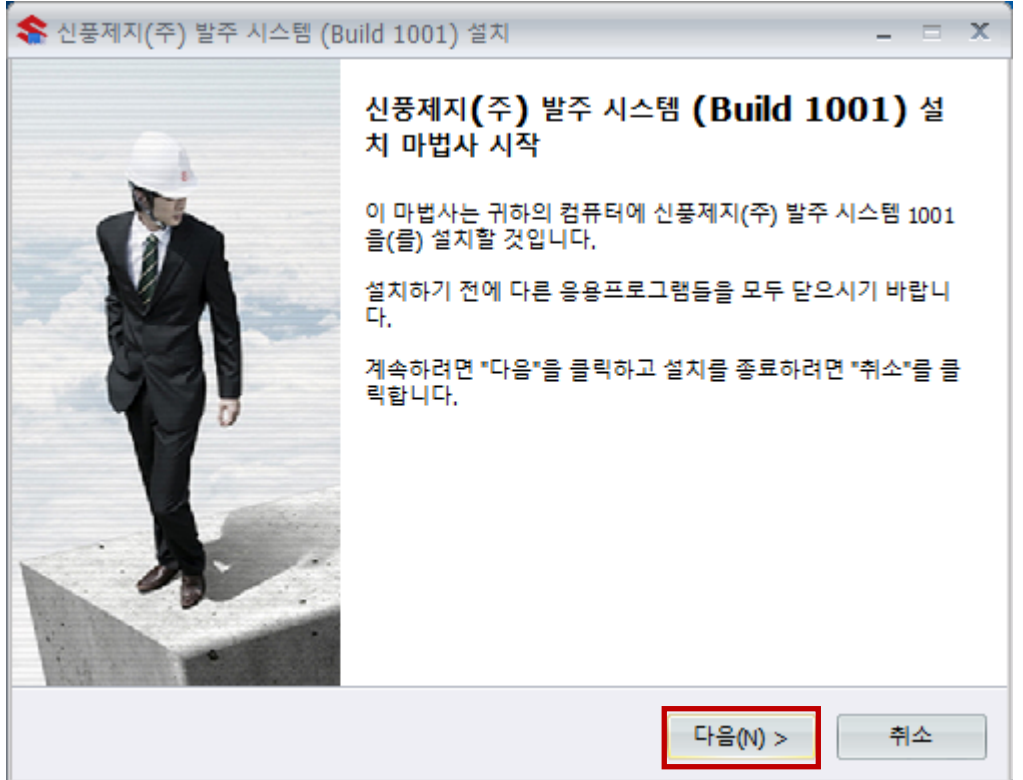

### 7. 다음을 클릭한다.

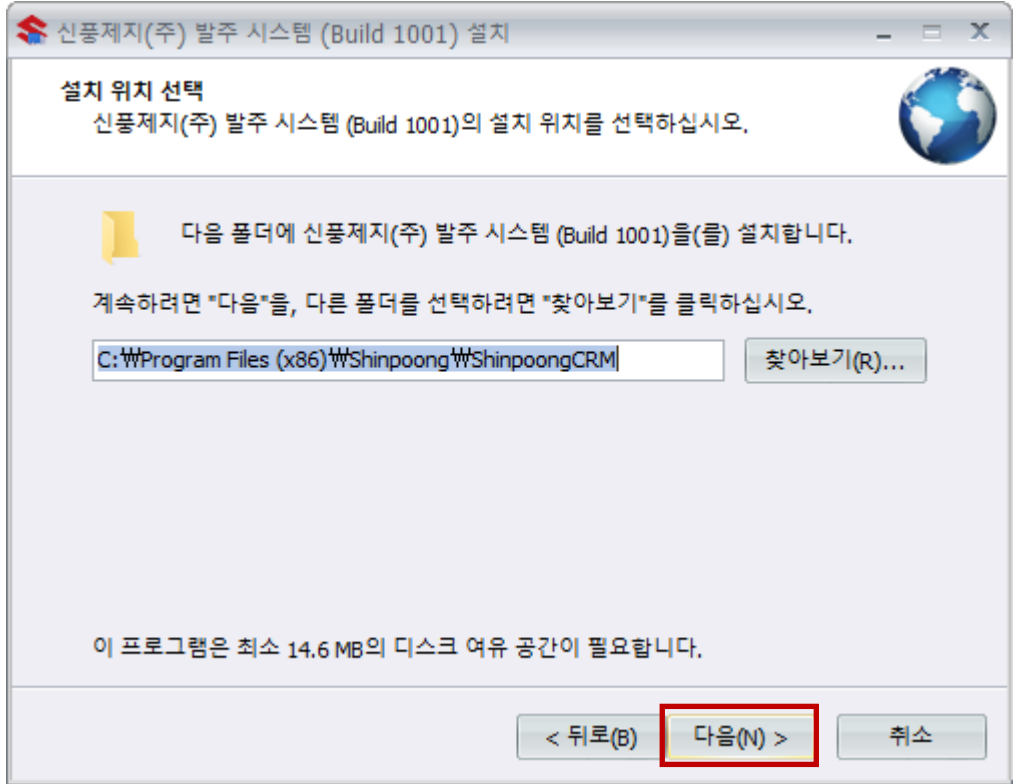

## 8. 다음을 클릭한다.

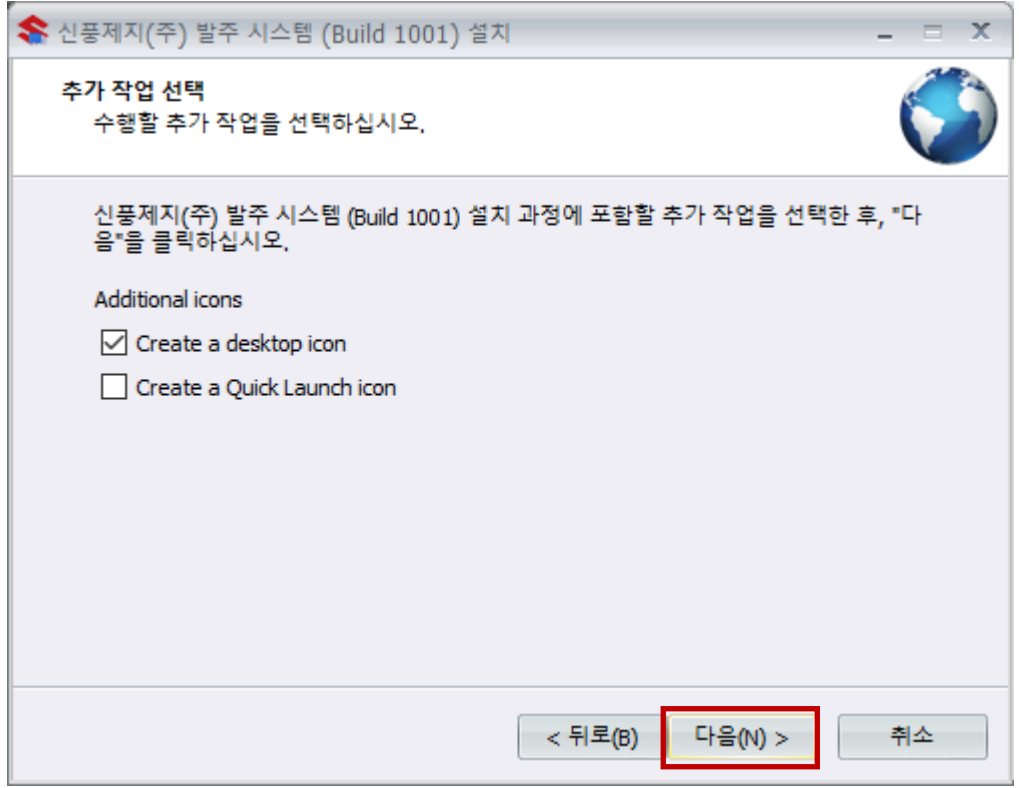

#### 9. 설치를 클릭한다.

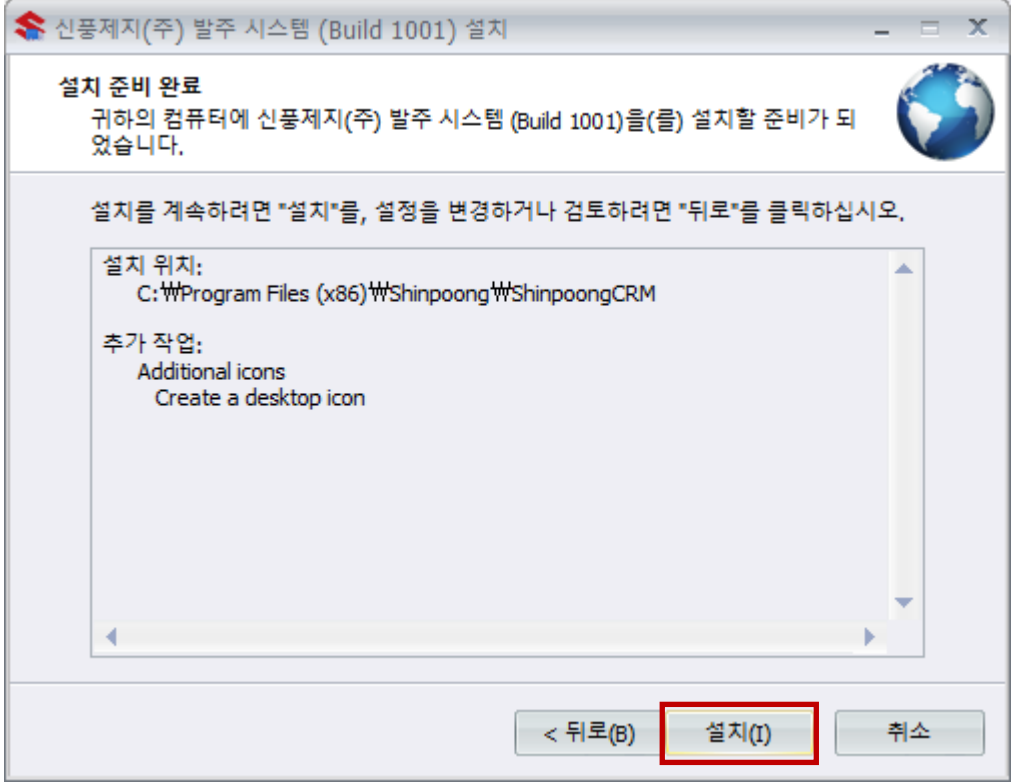

### 10. 설치 완료까지 기다린다.

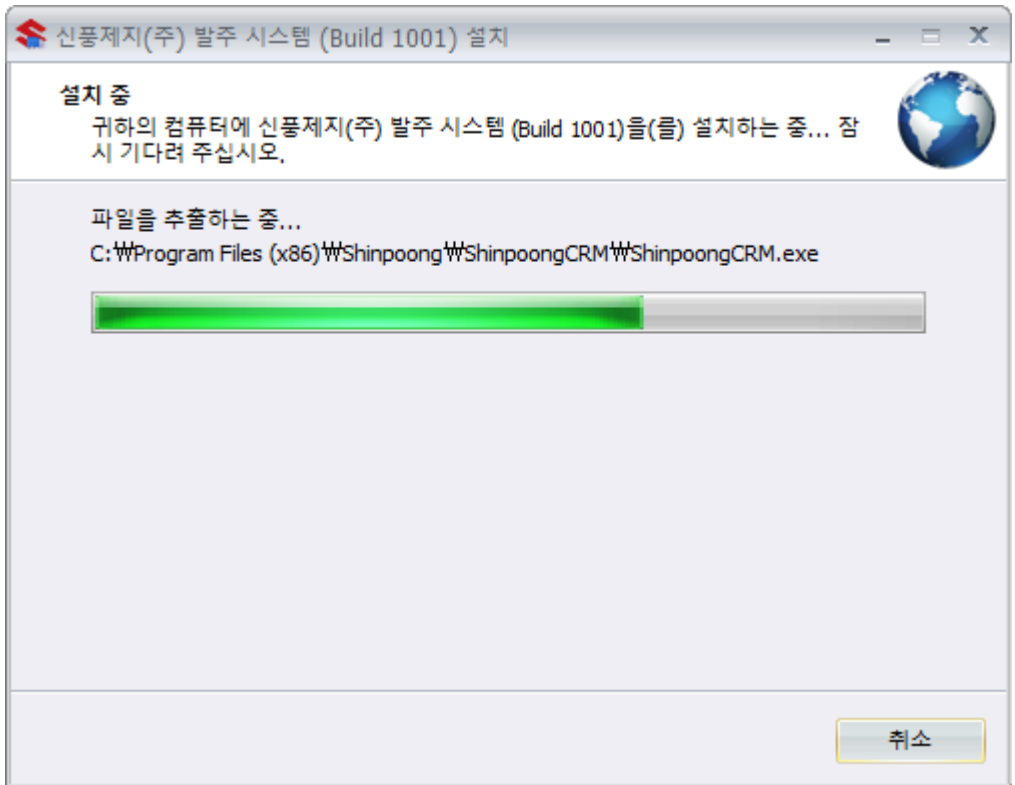

### 11. 종료를 클릭한다.

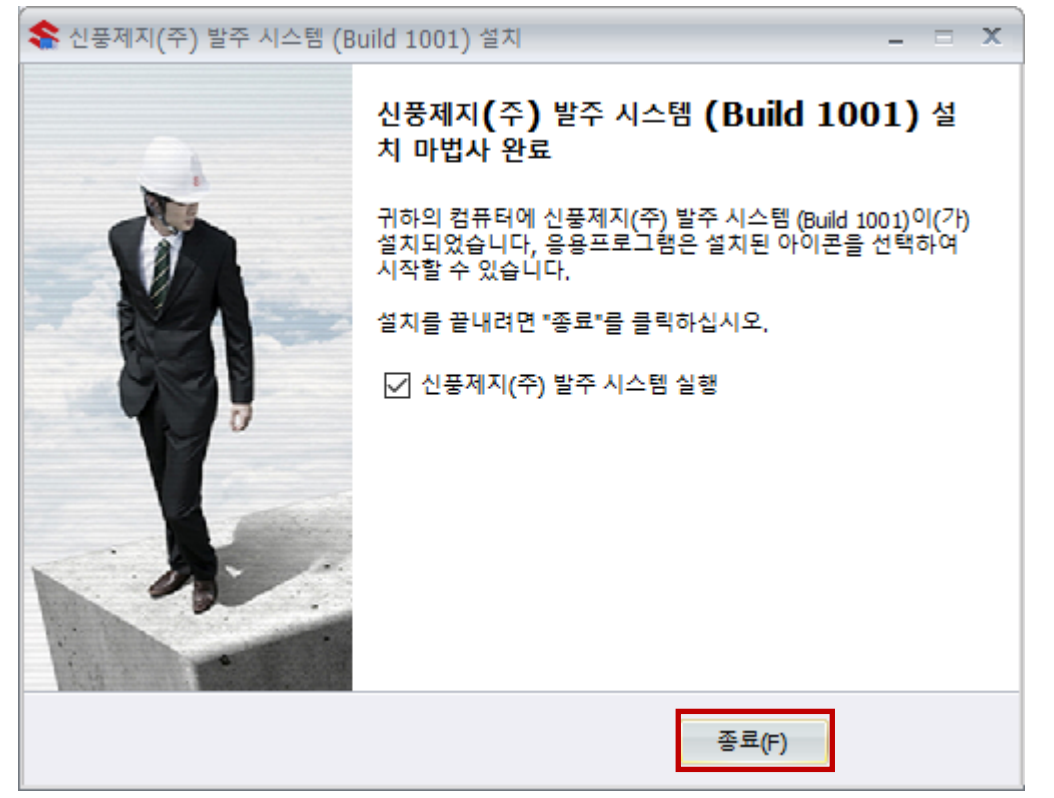

### 12. 신풍제지㈜ 발주 시스템이 실행된다.

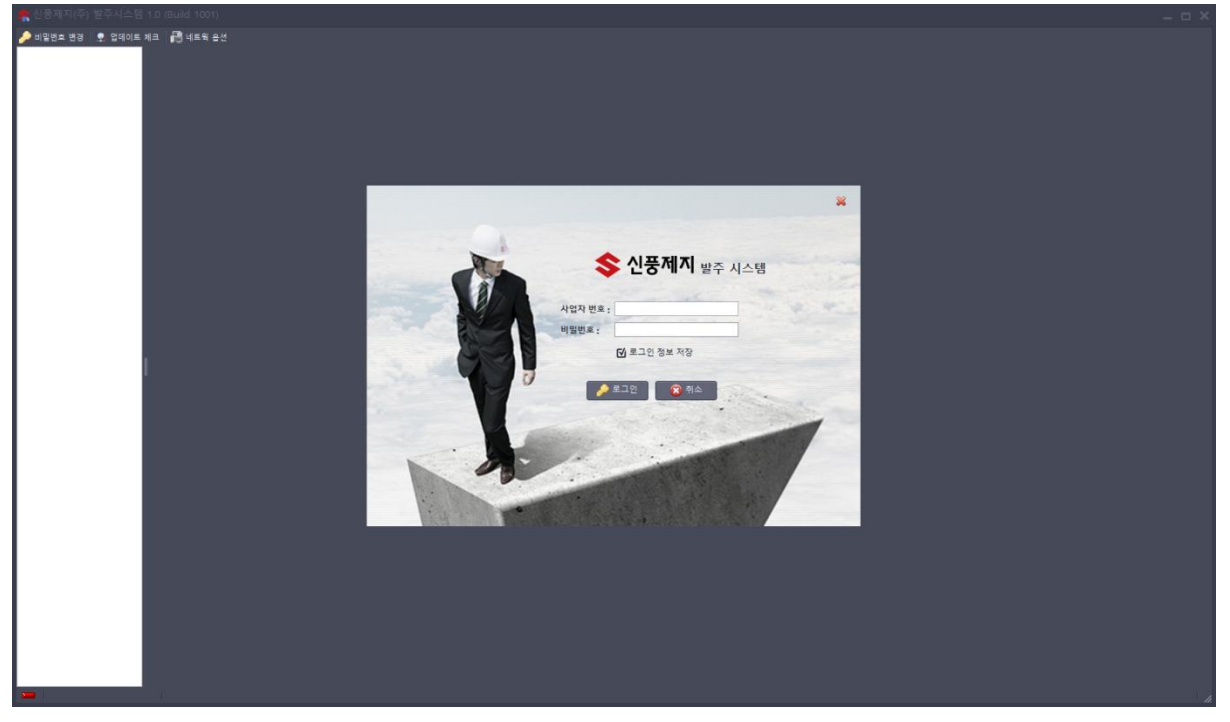